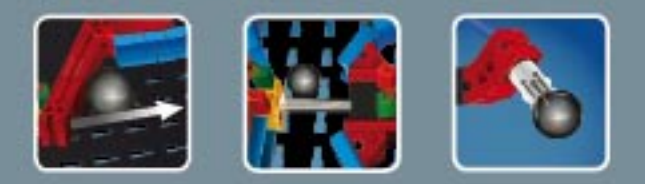

# **fischertechnik COMPUTING**

**ROBO TX ElectroPneumatic** 

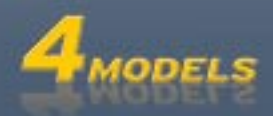

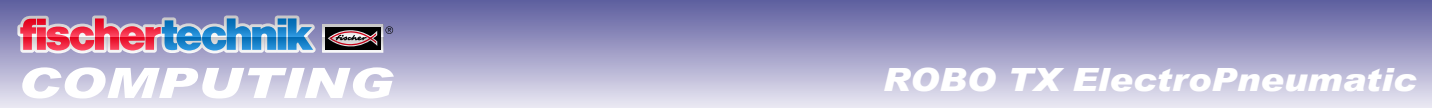

# **Contenido**

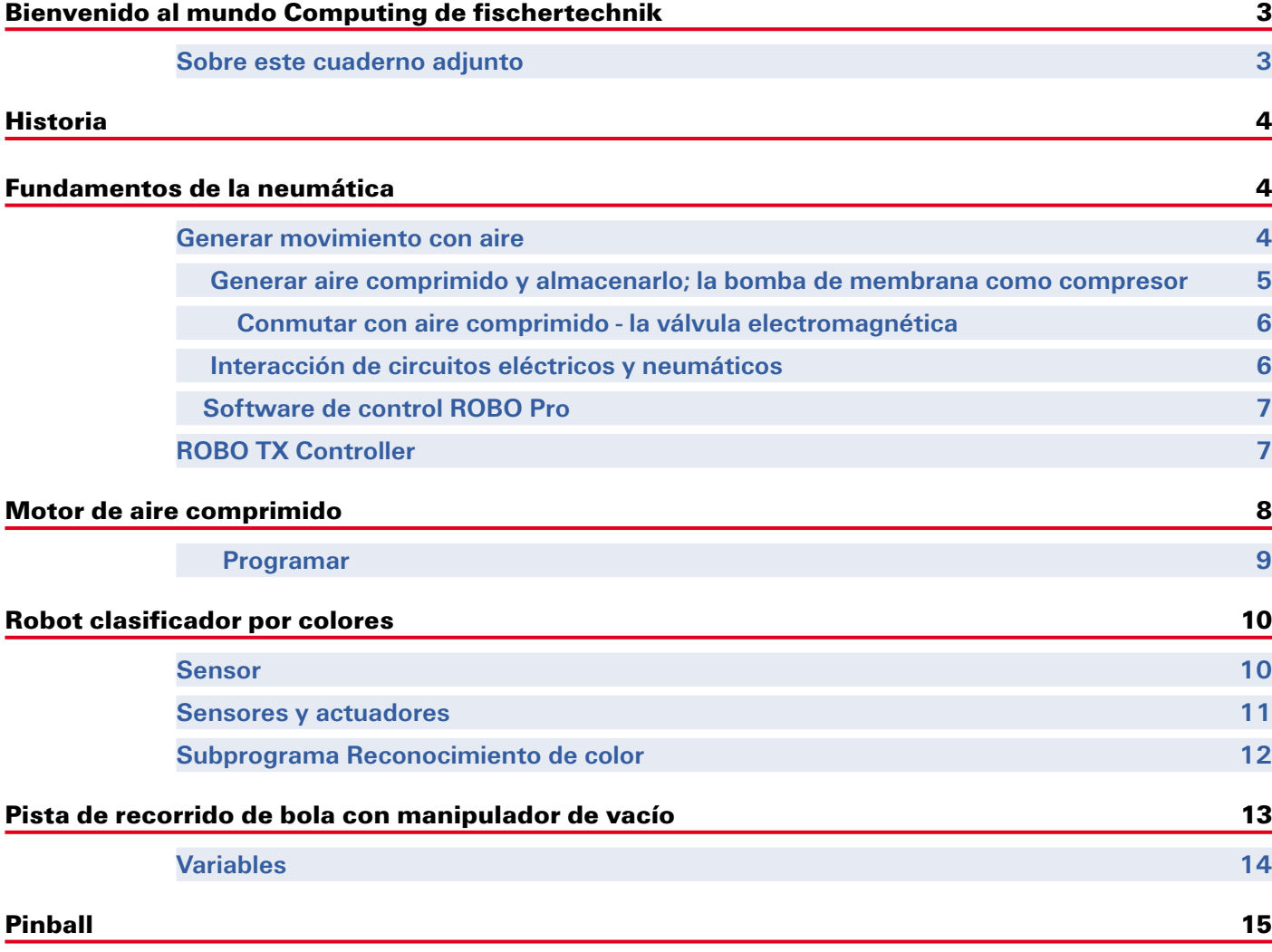

# <span id="page-2-0"></span>**Bienvenido al mundo Computing de fischertechnik**

### **¡Hola!**

Nos alegramos que te hayas decidido por el kit de construcción ROBO TX ElectroPneumatic de fischertechnik. Te prometemos, que tu interés será recompensado. Por qué con este kit de construcción puedes realizar una cantidad de experimentos interesantes y solucionar atrayentes tareas.

Este cuaderno de pantalla te acompañará paso a paso al probar los modelos fischertechnik. Este contie-

ne sugerencias importantes y valiosa información adicional para reformar y optimizar. Finalmente controlas y programas con el ROBO TX Controller diferentes modelos electroneumáticos. Para que entusiasme desde el comienzo, empezamos primero con algunas cosas algo más simples. Con los nuevos conocimientos adquiridos puedes entonces atreverte con la siguiente tarea; y así sucesivamente. O sea paso a paso.

Entonces nada de temores, nos sumergiremos juntos en el mundo Computing fischertechnik y avanzaremos entonces hacia las tareas más extensas.

Ahora te deseamos mucho éxito y satisfacción al experimentar con el kit de montaje ROBO TX - Electro-Pneumatic.

Tu equipo de

### fischertechnik

### **Sobre este cuaderno adjunto**

Este cuaderno adjunto PDF posee algunas funciones que no se encuentran en el cuaderno impreso. Estas se parecen a aquellas que quizás ya conozcas de Internet. Sin embargo a veces hasta pueden más.

**▯ Texto lila**

Te muestra informaciones sobre el propio concepto, siempre que pases sobre él con el ratón.

**▯ Texto azul subrayado** 

Cuando haces clic sobre él activas una función; como p.ej. el inicio de la Ayuda ROBO Pro.

### **▯ El símbolo ROBO Pro**

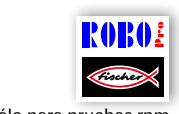

Este lo encontrarás siempre cerca de tareas. Esto es conveniente, ya que en el momento que hagas clic sobre él se abre un programa de ejemplo adecuado con una posible solución.

Todos los programas de ejemplo los encontrarás también bajo **C:\Archivos de programa\ROBOPro\Pro**sólo para pruebas.rpm **gramas de ejemplo\ROBO TX ElectroPneumatic**.

## <span id="page-3-0"></span>**Historia**

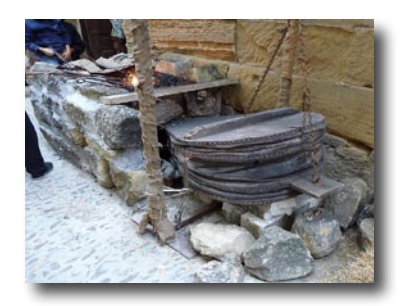

Aire comprimido es una de las formas más antiguas de energía. Así hace aprox. 2500 años se construían aparatos militares, que arrojaban con aire comprimido proyectiles como ser bolas o lanzas.

Ktesibios de Alejandría en Egipto, (\* 296 a. C. en Alejandría, † 228 a.C.), fue un técnico griego, inventor y matemático, que vivió en la primera mitad del siglo III a.C. y construía aparatos militares propulsados por aire comprimido.

De este modo no es de extrañar, que la técnica de "**neumática**" ha recibido su nombre de la palabra griega "**pneuma**", lo que traducido significa "**aire**".

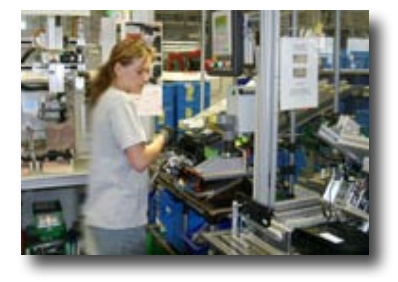

Como un primer compresor se puede definir el fuelle. En las herrerías del medioevo y aún extensamente hasta la era industrial moderna actual, se encuentran los fuelles para incrementar la temperatura del fuego.

La industria moderna hoy ya no se podría concebir sin neumática. En todo lugar se encuentran máquinas e instalaciones de automatización accionadas neumáticamente. De este modo p.ej. en trenes de montaje se montan diferentes componentes a una unidad completa y se verifican sus funciones, se clasifican o embalan mercancías.

## **Fundamentos de la neumática**

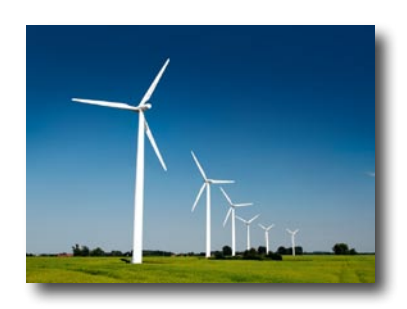

Cilindro industrial

El aire puede ser empleado en la técnica para diferentes finalidades. El viento propulsa la obtención de energía, p.ej. en instalaciones eólicas enormes. La neumática emplea el aire, para generar movimientos y transmitir fuerzas.

Seguramente conoces una herramienta que trabaja neumáticamente; la bomba de aire de bicicleta. Esta corresponde a las propiedades físicas y técnicas de los cilindros, que se presentan en este kit de montaje, p.ej. en la generación de aire comprimido por el compresor.

### **Generar movimiento con aire**

El kit de montaje ElectroPneumatic contiene varios cilindros neumáticos. Para el primer experimento necesitas uno de ellos.

### **Cilindros neumáticos de fischertechnik**

La barra de émbolo con el pistón es móvil y está sellada mediante juntas contra la pared del cilindro.

Si soplas aire dentro del cilindro por la conexión A, el pistón se mueve.

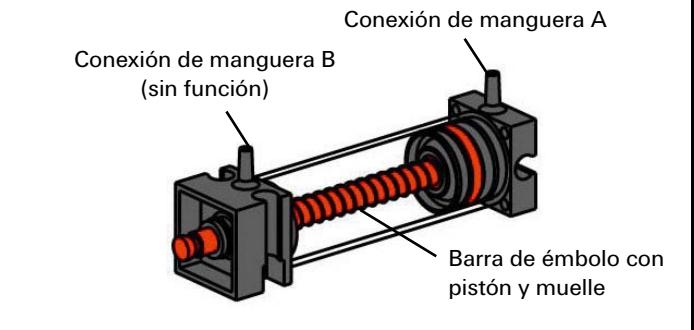

**Nota:**

<span id="page-4-0"></span>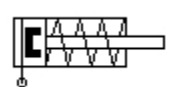

Este cilindro puede moverse neumáticamente sólo en una dirección. El retorno se produce con ayuda de un muelle. Estos cilindros se llaman "cilindros de simple efecto".

### Diagrama de circuitos del cilindro de simple efecto

La conexión a través de la cual extraes el pistón, tiene la identificación "A", el pistón se introduce con ayuda de un muelle.

### **El aire permite ser comprimido**

Quien trabaja hoy con instalaciones neumáticas, también debería saber alguna cosa sobre las propiedades físicas del aire. Comprueba esto en un pequeño ensayo:

Tira la barra de émbolo roja del cilindro totalmente hacia fuera. Cierra entonces la conexión A con un dedo. Suelta ahora la barra de émbolo. ¿Que es lo que puedes observar?

La barra de émbolo sólo es introducida una pequeña parte por el muelle.

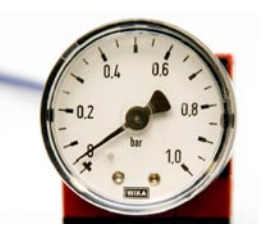

### **Resultado:**

El aire en el cilindro se comprime e impide que se pueda mover la barra de émbolo. Cuando más aire se comprime, tanto mayor será la presión de aire en el cilindro. Esta presión se puede medir con un manómetro pero también se puede calcular. La unidad para la presión en "bar" o "Pascal".

Para ello puedes recordar la siguiente fórmula:

Manómetro para la medición de la presión de aire

### **Presión = Fuerza/Superficie o p = F/A**

De esta formula se puede reconocer, que la presión depende del hecho de cuanta fuerza se realiza sobre una superficie redonda en el cilindro.

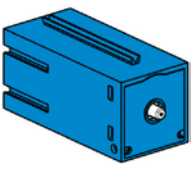

Compresor

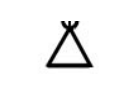

Diagrama de circuitos Fuente de aire comprimido

## **Generar aire comprimido y almacenarlo; la bomba de membrana como compresor**

La bomba de membrana contenida en el kit de montaje, suministra el aire comprimido necesario con el que puedes controlar los modelos individuales. En la industria se habla de fuente de aire comprimido.

### **Modo de funcionamiento:**

Una bomba de membrana está constituida de dos cámaras separadas por una membrana. En una la membrana elástica se mueve hacia arriba y hacia abajo a través de un pistón y un excéntrico. En la carrera descendente la membrana es tirada hacia atrás y en la segunda cámara se aspira aire a través de la válvula de entrada. En la carrera descendente del pistón la membrana presiona el aire a través de la válvula de salida fuera del cabezal de la bomba.

Válvula de entrada/salida

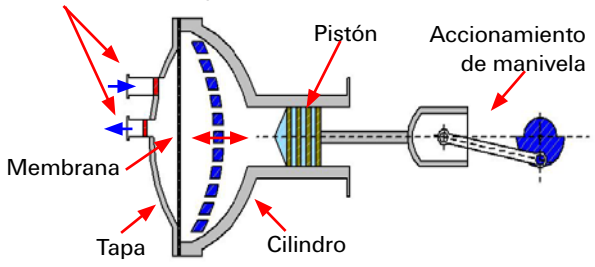

### **Nota:**

La sobrepresión generada por el compresor es de aprox. 0,7 a 0,8 bar. El bomba de membrana está exenta de mantenimiento.

# <span id="page-5-0"></span>cherted mik or

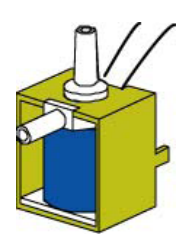

Válvula de 3/2 vías

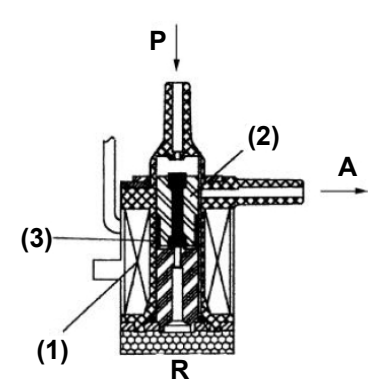

### **Conmutar con aire comprimido - la válvula electromagnética**

En la neumática, una válvula tiene la tarea de controlar el caudal de aire al cilindro neumático de tal manera, que el cilindro se extrae o introduce. El accionamiento de una válvula puede ser realizado ya sea a mano, neumáticamente o como en los modelos técnicos de forma electromagnética.

Datos técnicos de la válvula: Válvula de 3/2 vías, 9V CC/130 mA Válvula de 3/2 vías significa, que presenta 3 conexiones y 2 estados de conmutación.

### **Nota:**

En la conexión de la válvula a la fuente de corriente o bien al ROBO TX Controller no necesitas prestar atención a la polaridad correcta.

### **Una breve explicación técnica:**

Si le aplicas una tensión a la bobina (1), se forma un campo magnético y se tira el núcleo (2) hacia abajo. La válvula se abre y el aire fluye de la conexión "P" a través de la conexión "A" al cilindro. Si no se encuentra aplicada tensión, el núcleo se presiona hacia arriba a través del muelle (3), la válvula está cerrada.

Con una válvula cerrada la conexión "A" está conectada con la salida de aire "R". Esto es importante, para que el aire pueda salir del cilindro.

Las conexiones en la neumática siempre se denominan de la siguiente manera:

- **P = Conexión de aire comprimido**
- **A = Conexión al cilindro**
- **R = Salida de aire**

### **Interacción de circuitos eléctricos y neumáticos**

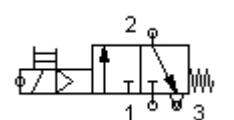

Diagrama de circuitos de una válvula de 3/2 vías

### **Tarea:**

Un cilindro de simple efecto debe ser extraído a través de una válvula de control electromagnético. Esto debe ser realizado, cuando el usuario cierra un interruptor. Mientras que se mantenga cerrado, el cilindro debe permanecer extraído. Si se retrae el interruptor, el cilindro debe retornar nuevamente mediante la presión del muelle.

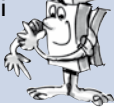

Estas tareas se representan en la técnica mediante símbolos. De este modo existe un diagrama de circuitos para la parte eléctrica y uno para la parte neumática.

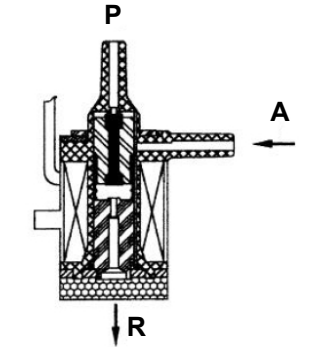

<span id="page-6-0"></span>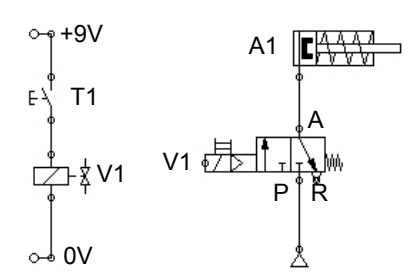

Diagrama de circuitos – parte eléctrica, neumática

En la representación encontrará a la izquierda la parte eléctrica y a la derecha la neumática. La parte eléctrica está constituida de una fuente de tensión de +9 V, el pulsador y la bobina (electroimán) de la válvula. La parte neumática está constituida de la fuente de aire comprimido, la válvula y el cilindro.

### **Nota:**

Debido a que la bobina magnética y la válvula son una unidad sola, estas se representan con la misma identificación. De este modo la bobina está asignada de forma unívoca con la válvula.

Ambas posiciones en la imagen izquierda, te muestran la instalación en posición de reposo, en la imagen derecha con la tecla oprimida. Claramente se puede reconocer en la imagen derecha el flujo de corriente como el de aire.

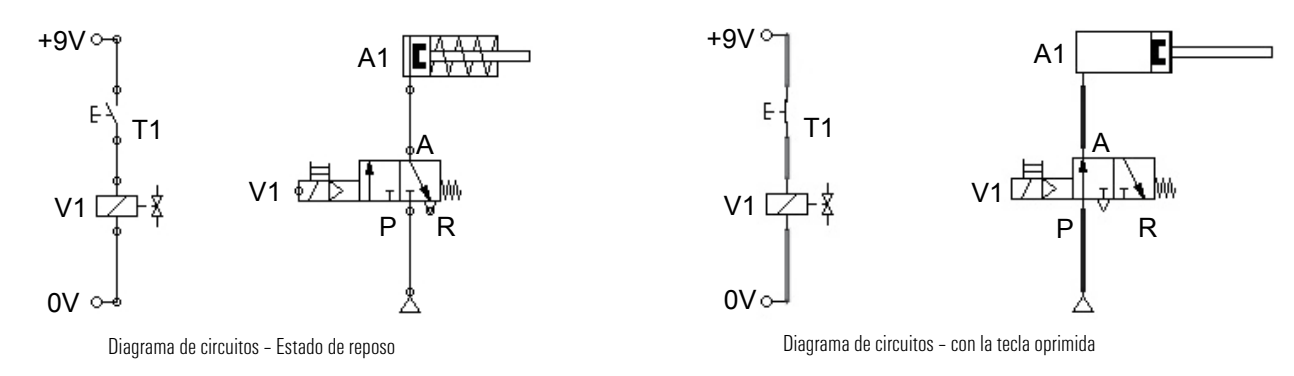

### **Software de control ROBO Pro**

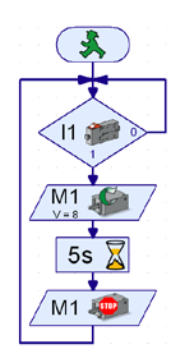

Ejemplo de programa con órdenes de símbolos

### **Lógica de control con el software ROBO Pro y el ROBO TX Controller**

Junto con una construcción mecánica una instalación necesita de una lógica de control, un software para el PC y una etapa de transmisión (ROBO TX Controller) que convierte las ordenes del software en señales ejecutables para la máquina.

El software de control ROBO Pro posee una simple superficie gráfica de programación con la que puedes crear programas sin tener que aprender un idioma de programación.

**Para el kit de montaje ROBO TX ElectroPneumatic necesitas la ROBO Pro Versión 3.1.3 o superior. En caso que dispongas de una versión más antigua del software, este será actualizada automáticamente durante la instalación del CD de ROBO TX ElectroPneumatic.**

### **ROBO TX Controller**

El ROBO TX Controller es el elemento más importante de los modelos. Porque él controla los actuadores (motores, luces, válvulas) y evalúa las informaciones de los sensores. Para esta tarea el ROBO TX Controller dispone de numerosas conexiones a los que puedes conectar los elementos. Qué elementos se pueden conectar a qué conexiones y cuales son las funciones de las conexiones, está descrito en el manual de instrucciones del ROBO TX Controller.

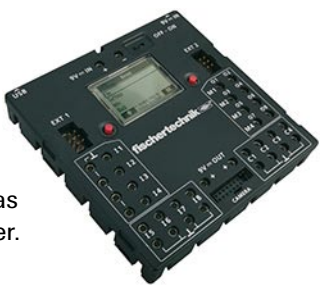

Una golosina especial es la interfaz Bluetooth integrada. A través de ella puedes conectar de forma inalámbrica tu PC con el ROBO TX Controller. O también varios Controller entre sí. Cómo el Controller se maneja con los elementos individuales y qué es lo que individualmente deben hacer, lo determinas en el programa que escribes en el software ROBO Pro.

## <span id="page-7-0"></span>*COMPUTING ROBO TX ElectroPneumatic*

# **Motor de aire comprimido**

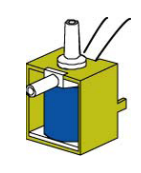

Válvula de 3/2 vías

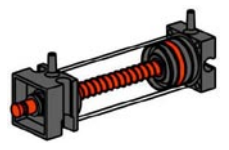

Cilindro neumático

... como "cierre": se conectan los contactos 1 y 3. Pulsador oprimido: fluye corriente. Pulsador no oprimido: no fluye ninguna corriente

Monta como primer modelo el "motor de aire comprimido" de acuerdo a las instrucciones de construcción. Un motor de aire comprimido funciona de forma similar a una máquina a vapor. Existe un cilindro, un pistón, una entrada y una salida. Sólo que en lugar de vapor

sobrecalentado el aire comprimido sirve como "combus-

lo puedas accionar con la mano.

**Indicación técnica sobre el pulsador:** 

tible". Para la primera tarea emplea el pulsador de tal modo, que

El pulsador tiene tres conexiones. Según la aplicación puede emplear el pulsador ...

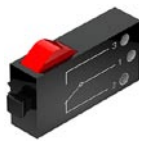

Pulsado

... como "ruptor": se conectan los contactos 1 y 2. Pulsador oprimido: no fluye ninguna corriente. Pulsador no oprimido: fluye corriente.

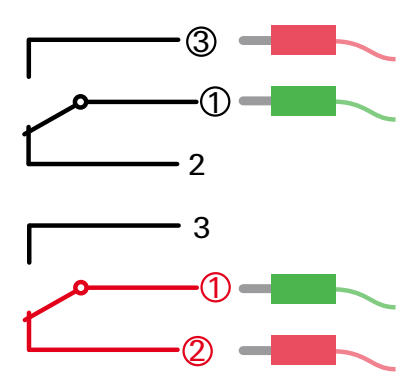

Realiza el cableado de los componentes eléctricos como se describe en las instrucciones de construcción, en el diagrama de circuitos A.

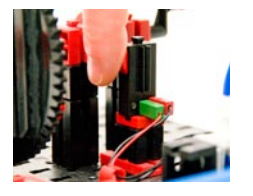

### **Tarea 1: Control manual presionando el pulsador.**

Presiona el pulsador y observa la instalación. Razona si se puede producir y cómo, una rotación de la rueda.

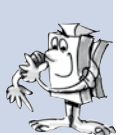

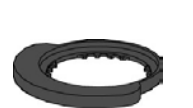

Disco de mando

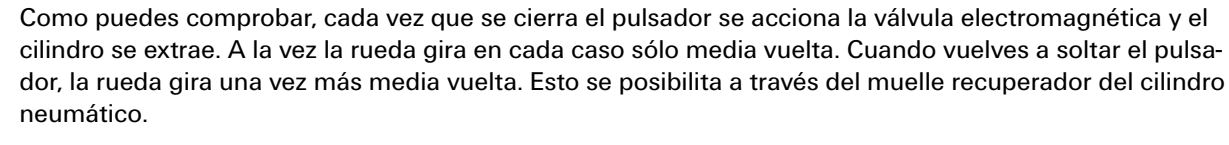

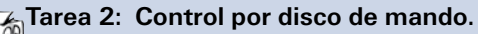

Gira el pulsador en el dirección de montaje prevista. La presión manual del pulsador ahora es  $\mathbb \omega$  asumida por un disco de mando. ¡Razona el efecto que esta técnica tiene sobre el modelo!

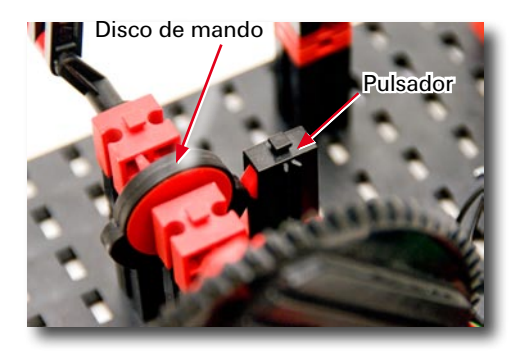

La válvula tiene que ser conectada y desconectada en el momento correcto. Entonces se produce una rotación continua de la rueda.

**Importante:** ajusta el disco de mando de tal manera que el pulsador conmute entonces exactamente la válvula cuando la manivela se encuentra en la posición superior o bien inferior.

Para la siguiente tarea incorporas el ROBO TX Controller en el modelo y cableas los componentes eléctricos como se describe en las instrucciones de construcción en el diagrama de circuitos B.

<span id="page-8-0"></span>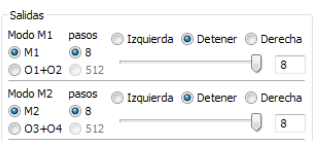

### **Tarea 3: Prueba el modelo con el ROBO TX Controller**

Conecta el ROBO TX Controller a la alimentación de corriente y conecta el aparato. Conecta el ROBO TX Controller con el PC. Inicia entonces el ROBO Pro Software. Activa el botón "Probar la interfase". Aparece la pantalla de trabajo para comprobar el Controller, los sensores y actores conectados. Haz clic con el puntero del ratón sobre Salida M1 – Derecha y a continuación sobre Salida M2 – Derecha. Observa el comportamiento en la entrada I1.

El compresor en la salida M1 se pone en marcha y produce aire comprimido para el cilindro. Cuando se conecta M2, se activa la válvula electromagnética y el pistón del cilindro se extrae. En la entrada I1 se establece un ganchillo cuando se cierra el pulsador conectado.

### **Programar**

# Programa nuevo Elementos de program  $\circledast$  $ABC$ **ABC**

### **Tarea 4: Control del programa con ROBO Pro – Nivel1**

Las acciones de la tarea 3 ahora deben ser asumidas a través de un programa por el ROBO TX Controller. En este caso se debe consultar el estado de conmutación del pulsador (I1) y la información "cerrado/abierto" ser empleada para el control de la válvula y del cilindro.

A través del botón "Nuevo" se llama una pantalla de trabajo vacía. En la ventana de selección de "Nivel" conmutas al Nivel 1.

Nivel

Nivel 1: Principiantes Nivel 2: Subprogramas Nivel 3: Variables Nivel 4: Comandos definidos por el usuario Nivel 5: Obietos

En el menú de selección "Grupo de elementos" encontrarás todas las órdenes que necesitas para esta tarea. Para programar sin embargo también la ^ es muy valiosa.

Cada programa comienza siempre con el "hombrecillo verde de semáforo". A continuación se insertan las ordenes de programa individuales como "Motor encendido" o "Tiempo de espera". Los símbolos se arrastran sobre la pantalla de trabajo mediante el ratón. Informaciones sobre las órdenes empleadas las encontrarás en la Ayuda ROBO Pro en el capítulo 3.

Asume el programa de la siguiente estructura de programa:

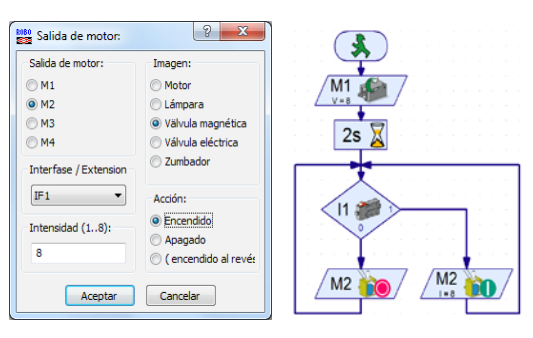

Con un clic en la tecla derecha del ratón sobre el símbolo correspondiente aparece una ventana de diálogo en la que puedes realizar diferentes configuraciones, p.ej. configurar el tiempo, el actuador, etc.

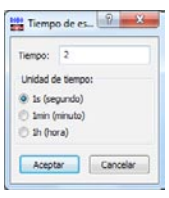

RORO.

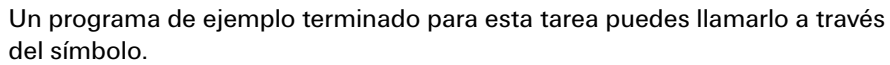

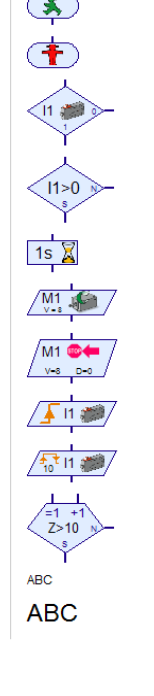

**Importante:** Encontrarás ayuda bajo el punto de menú

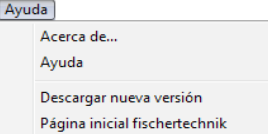

o a través de clic en la tecla derecha del ratón sobre un elemento de programa en la "Ventana de elementos" motor de aire comprimido.rpp

# <span id="page-9-0"></span>**scherlechnik or**

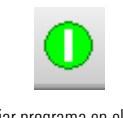

Iniciar programa en el modo online

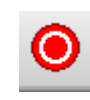

Detener todos los programas en marcha

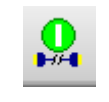

Descargar el programa al ROBO TX Controller

Una vez que el programa está terminado puedes iniciarlo a través del botón "Iniciar el programa en modo online". Se ejecutan los pasos individuales del programa. Dado que has programado el programa en un bucle sin fin, también tiene que volver a ser detenido. Para ello empleas el botón "Detener todos los programas en marcha". Puede ser que debas ajustar nuevamente el disco de mando para el servicio del motor de aire comprimido con el ROBO TX Controller, para que el motor "rote". Simplemente pruébalo.

Existe la posibilidad de enviar el programa al ROBO TX Controller. Esto se produce a través del botón "Descargar". Aparece la ventana de diálogo para determinar los diferentes parámetros.

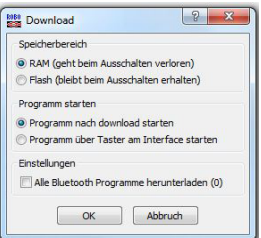

Iniciar el programa: El programa se inicia directamente tras la transmisión o recién al presionar el pulsador. Las informaciones las encontrarás en la Ayuda ROBO Pro en el capítulo 3.7.

## **Robot clasificador por colores**

Con el modelo de robot clasificador por colores se deben clasificar piezas automáticamente de acuerdo a su color. Monta el modelo de acuerdo a las instrucciones de construcción y cablea los componentes neumáticos y eléctricos con ayuda del diagrama de circuitos. Observa durante el ensamble exactitud al montar las piezas, al montar las mangueras y durante el cableado de los componentes eléctricos. Esto te ahorra una posible búsqueda de errores durante la puesta en servicio de la instalación.

### **Sensor**

En este modelo conocerás nuevos componentes como también se emplean en instalaciones industriales. Estos son el manipulador de vacío con la ventosa, la generación de vacío con dos cilindros, el sensor óptico de colores y la barrera de luz con fototransistor y fuente de luz.

### **Sensor óptico de colores**

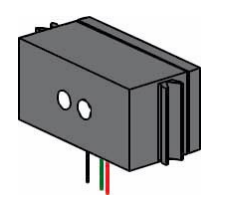

Los sensores de colores se emplean mayormente en la técnica de automatización. En este caso p.ej. se debe controlar el color o una impresión a color, para estar seguro que se monta el componente correcto. El sensor de colores fischertechnik emite luz roja, que se refleja con intensidad diferenciada de las diversas superficies de color. La cantidad de luz reflejada se mide (a través de un fototransistor) y se emite como valor analógico en ROBO Pro. Para evitar una intensa luz dispersa, el sensor se monta en el modelo en un tipo de "cámara oscura". Para el sensor está prevista una abertura. Sobre esta se coloca la pieza a ser medida.

El sensor de color se conecta con el cable negro y el cable verde a I3, con el cable rojo a + (véase diagrama de circuitos en las instrucciones de construcción).

<span id="page-10-0"></span>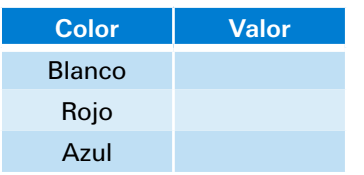

### **Tarea 1 – Determinar valores de color:**

Comprueba primero que valores emite el ROBO TX Controller para las piezas de colores en la prueba de interfaz (blanco, rojo, azul). Emplea para ello la prueba de interfaz en ROBO Pro. La entrada I3, a la que está conectado el sensor de color, lo colocas en Analógico 10V (sensor de color).

Confecciona una pequeña tabla y registra allí los valores que tu has medido. Observa también modificaciones, cuando se altera la distancia a la superficie de color o la luz del entorno.

Para la primera tarea se emplea además una barrera de luz. Esta está constituida de un sensor sensible a la luz (fototransistor) y una lámpara de lente (actuador) como fuente de luz.

### **Sensores y actuadores**

### **Fototransistor**

Barrera de luz

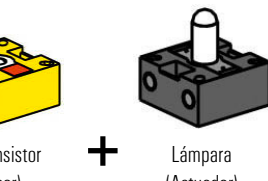

Fototransistor (Sensor)

Lámpara

(Actuador)

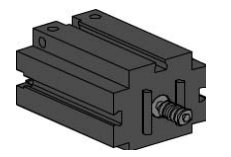

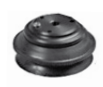

Fuelle-ventosa

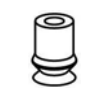

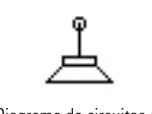

Diagrama de circuitos de ventosa

Se define el fototransistor también como "sensor de luminosidad". Este es un "sensor", que reacciona ante la luminosidad. Él forma en una barrera de luz la contrapieza a la lámpara de lente. Ante una elevada luminosidad, o sea cuando el transistor está siendo irradiado por la lámpara, este conduce corriente. Cuando el rayo de luz se interrumpe, el transistor no conduce corriente. Atención: En la conexión del fototransistor deben observar la correcta polaridad: Rojo = Positivo.

### **Lámpara de lente**

En este caso se trata de una bombilla incandescente con una lente incorporada, que concentra la luz. La necesitas para montar una barrera de luz. Puedes reconocer la lámpara de lente por su base gris.

### **Motor eléctrico**

El motor de corriente continua convierte energía eléctrica en energía mecánica. Así se genera el movimiento rotativo del motor. Al motor también pertenece un engranaje. Con este engranaje puedes reducir la velocidad del motor y simultáneamente incrementar el par de giro (la fuerza del motor).

### **Bomba de vacío**

Para el modelo necesitas una bomba de vacío que genere la presión negativa para aspirar las piezas. Debido a que las bombas de vacío que se emplean en la industria son muy caras, tu generas el vacío con una solución simple. Tu necesitas dos cilindros, que se combinan con las barras de émbolo. La conexión A se conecta a través de la válvula electromagnética con el compresor. La conexión B conduce a la ventosa. Cuando se activa la válvula, Ventosa fischertechnik A ambos pistones se desplazan hacia delante. Si la

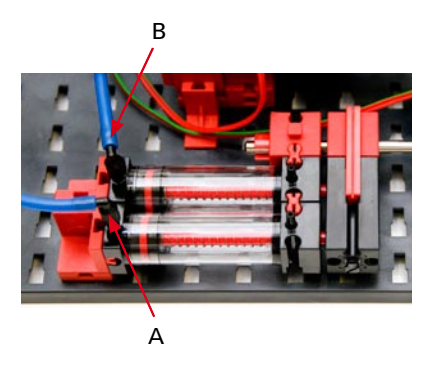

ventosa está asentada sobre la pieza, el aire se aspira a través del segundo pistón y se genera una presión negativa.

El fuelle-ventosa posee una función de elevación y puede ser empleada tanto sobre superficies planas como ligeramente abombadas.

<span id="page-11-0"></span>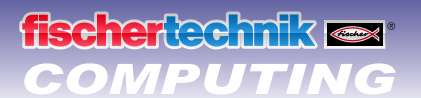

### **Tarea 2 – Programa de control – ROBO Pro Nivel 2:**

Una barrera de luz en el extremo del plano inclinado tiene que detectar si se dispone de una pieza. Si este es el caso, un brazo manipulador busca la pieza y la coloca para el reconocimiento de color sobre el sensor de color. Este determina el color. A continuación la pieza se deposita en el compartimiento correspondiente. Box  $1 =$  blanco, Box  $2 =$  rojo y Box  $3 =$  azul.

### **Sugerencia:**

Para la programación, razona como es el desarrollo de la clasificación. Aquí una pequeña ayuda:

- **▯** Conectar el compresor Salida O3 y para la lámpara de lente O6
- **▯** Arrancar la instalación tras la presurización
- Girar el brazo del robot hasta que el final de carrera l1 esté cerrado, sentido de rotación del motor: izquierdo
- **▯** Consulta de la barrera de luz ¿Se dispone de una pieza?
- **▯** Asumir la pieza y transportarla al reconocimiento de color Consultar el contador de impulsos C1D
- **▯** Comprobación de los colores con el sensor de color I3
- **▯** Continuación del transporte y separación de acuerdo al color correspondiente Contador de impulsos C1D
- **▯** Retorno a la consulta de la barrera de luz Final de carrera I1

Un programa de ejemplo terminado para esta tarea puedes llamarlo a través del símbolo.

robot clasificador por colores.rpp

ROBO!

### **Subprograma Reconocimiento de color**

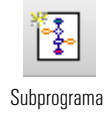

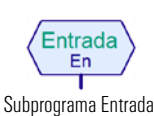

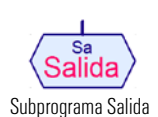

 $3 180$ 

Subprograma Reconocimiento de color

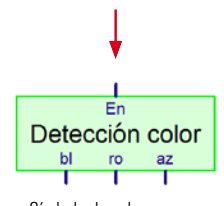

Símbolo de subprograma Reconocimiento de color

Junto al programa principal puedes crear subprogramas en ROBO Pro. Estos sirven para que la estructura del programa permanezca de fácil orientación; los subprogramas una vez creados también pueden ser copiados a otras aplicaciones.

Informaciones sobre lo que son los subprogramas la encontrarás en la Ayuda ROBO Pro en el capítulo 4. Es importante, que conmutes en ROBO Pro a Nivel 2 o superior.

Un ejemplo te muestra el subprograma "Reconocimiento de color". Como se define en la tarea, se debe detectar el color y a continuación la pieza ser depositada de acuerdo al mismo. En el programa principal se representa el salto al subprograma "Reconocimiento de color" con un rectángulo verde.

13<1590<sup>N</sup>

**Importante:** Para poder incorporar un subprograma en el programa principal, tiene que haber sido antes creado como subprograma.

Para que el reconocimiento de color funcione correctamente, tienes que adaptar eventualmente los valores en el subprograma Reconocimiento de color a los que has determinado en la tarea 1.

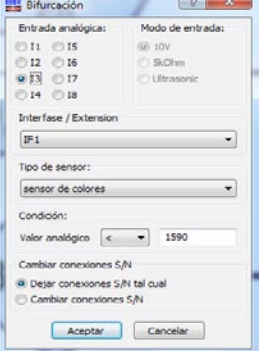

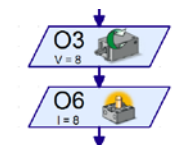

Inicio compresor y lámpara

Pulsador como contador de impulsos conectado a C1

 $C1DI$ 

# <span id="page-12-0"></span>*COMPUTING ROBO TX ElectroPneumatic*

**P1**

**P3 P4**

## **Pista de recorrido de bola con manipulador de vacío**

En este modelo el manipulador de vacío coloca de nuevo automáticamente las bolas desde el final de la pista de recorrido al comienzo. Monta el modelo de acuerdo a las instrucciones de construcción y cablea los componentes neumáticos y eléctricos con ayuda del diagrama de circuitos. Observa durante el ensamble exactitud al montar las piezas, al montar las mangueras y durante el cableado de los componentes eléctricos. Esto te ahorra una posible búsqueda de errores durante la puesta en servicio de la instalación. **P2**

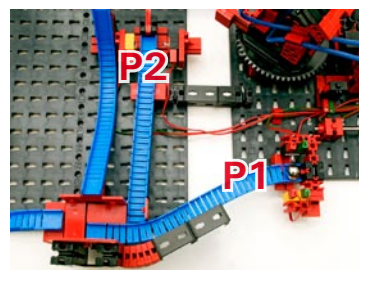

**Tarea 1 – Restablecer una bola – ROBO Pro Nivel 2:** 

Una bola debe ser recogida con el manipulador de vacío en uno de los dos extremos de la pista de recorrido P1 o P2. Para determinar dónde se encuentra la bola se consultan ambas barreras de luz. La bola recogida se transporta a la posición 3 de la pista de bola y allí se deposita. La bola rueda hasta el desvío y allí se encamina a uno de ambos tramos finales. El programa tiene que trabajar como un bucle sin fin.

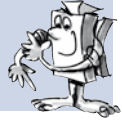

Extremos de pista de bola

### **Sugerencias:**

Como ya en tareas de programas anteriores, razona cómo debe ser el desarrollo. Razona también que partes de programa tienen que ser escritos en un subprograma.

- **▯** Conectar el compresor y las lámparas de lente para las barreras de luz (retardo de tiempo 2 seg.)
- Arranque de la instalación y posicionamiento del brazo del robot en la posición inicial; consulta pulsador I1, sentido de rotación del motor: izquierdo
- Consultar ambas barreras de luz
- **▯** Recoger la bola
- **▯** Transporte al punto de depósito P3 y depositar la bola; contador de impulsos
- **▯** Retroceso a la consulta de la barrera de luz se se dispone de otra bola

Un programa de ejemplo terminado para esta tarea puedes llamarlo a través del símbolo.

pista de recorrido de bola\_1.rpp

### **Tarea 2 – Ambos tramos de rodadura – ROBO Pro Nivel 2:**

El robot reconoce a través de la consulta a las barreras de luz donde se encuentra un bola y la transporta a los inicios de la pista. Si la bola se encuentra sobre la pista final delantera (P1), tiene que ser depositada sobre la posición P3. Si se encuentra en la pista final trasera (P2) tiene que ser  $\color{blue}\textcircled{\tiny 1}$  depositada sobre la posición P4.

Un programa de ejemplo terminado para esta tarea puedes llamarlo a través del símbolo.

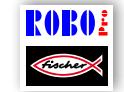

pista de recorrido de bola\_2.rpp

### <span id="page-13-0"></span>**Sugerencias:**

Con ayuda de la orden "Contador de impulsos" se permite definir la posición del brazo manipulador. Los valores necesarios se configuran a través de la ventana de diálogo.

En caso que la posición ideal se encuentre entre dos impulsos, puedes ajustar también la posición de inicio o final de las bolas mediante desplazamiento de uno o varios módulos de tal modo que el manipulador recoja o bien deposite siempre la bola con seguridad.

Informaciones sobre las órdenes empleadas las encontrarás en la Ayuda ROBO Pro en el capítulo 3 y 8.1.10.

### **Variables**

### **Tarea 3 – Dos bolas en la pista de recorrido – ROBO Pro Nivel 3:**

En la pista de recorrido rodarán sólo dos bolas. Para que el robot distribuya uniformemente las bolas sobre ambas pistas, se debe cumplir dos condiciones:

- Las bolas que llegan al punto final inferior (P1 o P2) tienen que ser distribuidas alternadamente sobre los puntos de inicio superiores (P3 y P4).
- En el caso que al mismo tiempo ambos puntos finales (P1 y P2) estén ocupados con una bola, también tienen que ser recogidas alternadamente.

Tu puedes cumplir los requisitos, ampliando el programa.

### **Sugerencias:**

Para solucionar esta tarea, te ayudan las así llamadas variables. Informaciones sobre lo que son las variables y como se emplean las encontrarás en la Ayuda ROBO Pro en el capítulo 5. Es importante, que conmutes en ROBO Pro al nivel 3.

Este es el aspecto de la solución:

Para cada una de las 4 posiciones P1, P2, P3 y P4 tu defines una variable (Pos1-Pos4). Cuando se aproxima una posición, estableces la variable correspondiente sobre el valor 1 y memorizas cuál es la última posición que ha sido aproximada.

### Ejemplo:

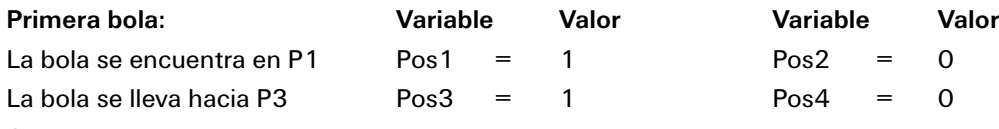

### **Segunda bola:**

En P1 y P2 se encuentra una bola. Dado que Pos 1=1 el robot tiene que desplazarse ahora a P2. Entonces se establece Pos1 = 0 y Pos2 =1. Debido a que en la primera pasada la bola fue depositada en P3 (Pos3=1) la bola se transporta ahora a P4. Entonces se establece Pos3 = 0 y Pos4 =1.

¿Demasiado complicado? Un programa de ejemplo terminado para esta tarea puedes llamarlo a través del símbolo.

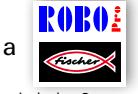

pista de recorrido de bola 3.rpp

Intente en función del desarrollo terminado de comprender cómo funciona el principio.

Var  $\Omega$ 

### <span id="page-14-0"></span>*COMPUTING ROBO TX ElectroPneumatic*

## **Pinball**

¡Ahora se juega al pinball!

Monta el modelo de acuerdo a las instrucciones de construcción y cablea los componentes neumáticos y eléctricos con ayuda del diagrama de circuitos. Observa durante el ensamble exactitud al montar las piezas, al montar las mangueras y durante el cableado de los componentes eléctricos. Esto te ahorra una posible búsqueda de errores durante la puesta en servicio de la instalación.

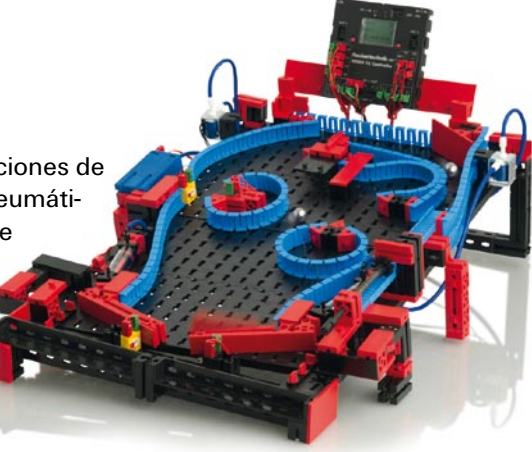

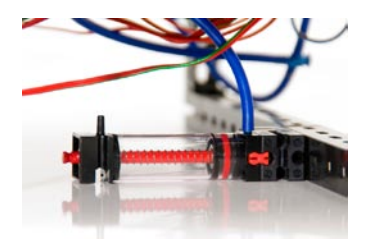

Cilindro como acumulador de aire

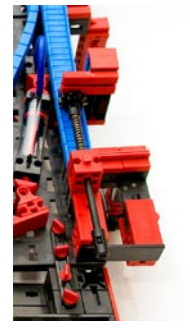

Lanzamiento de la bola

l Antes que inicies la programación del modelo, aún una indicación técnica sobre el cilindro debajo del modelo, así como sobre otros actuadores y sensores. El cilindro se emplea como acumulador de aire, para que con movimientos sucesivos del cilindro de las teclas del pinball ejecutados con rapidez se disponga de suficiente aire.

l La bola de juego se pone en movimiento a través de un mecanismo de resorte en el lado derecho del modelo. Esto funciona de acuerdo al mismo principio de en un pinball auténtico.

l Los dos pulsadores en el borde inferior derecho e izquierdo sirven para la activación eléctrica de ambas válvulas para el cilindro montado. Estos controlan ambos brazos del pinball. Cuando un bola cae a través de la ranura central o debido a un brazo de pinball mal posicionado, esto se registra a través de una barrera de luz Esta barrera de luz sirve más tarde también para contar las bolas previstas para un juego.

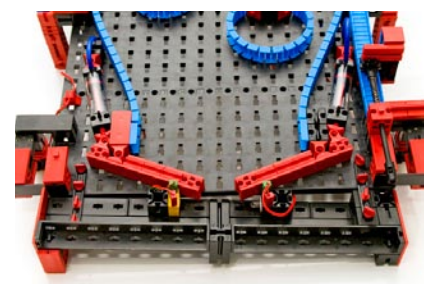

Control del pinball

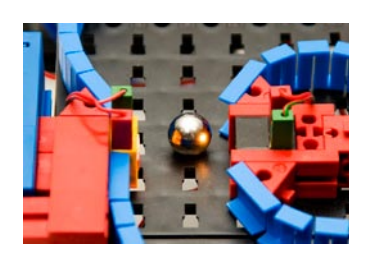

Barrera de luz para medición de pasaje

● Para determinación de puntos de juego sirve otra barrera de luz y el sensor de color. En la barrera de luz se mide el pasaje y en el sensor de color la distancia de la bola al sensor de color. Pero para ello más en la explicación del programa.

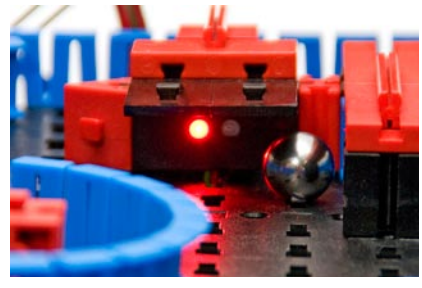

Sensor de color para medición de proximidad

● El display del ROBO TX Controller sirve para la emisión del estado de los puntos y la cantidad de bolas restantes. El display se controla con ambas teclas rojas.

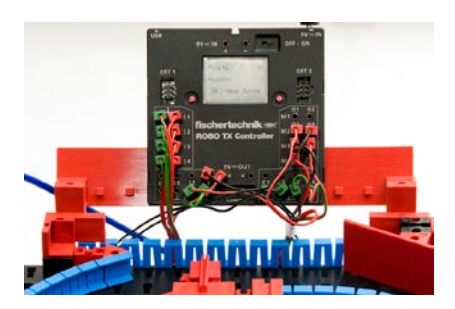

Registro y emisión de valor de medición

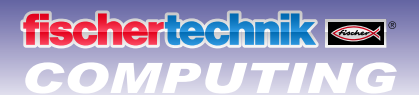

Programa principal Pinball izquierdo Pinball derecho Barrera de Función Símbolo | Panel de control | TX Display | Propiedades | D

Llamada de programa TX Display

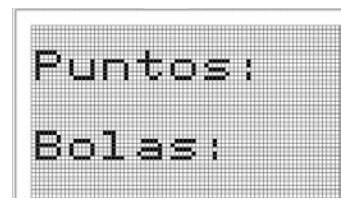

Display TX definido

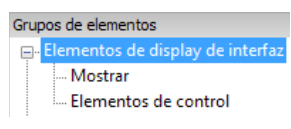

Grupo de elementos Display TX

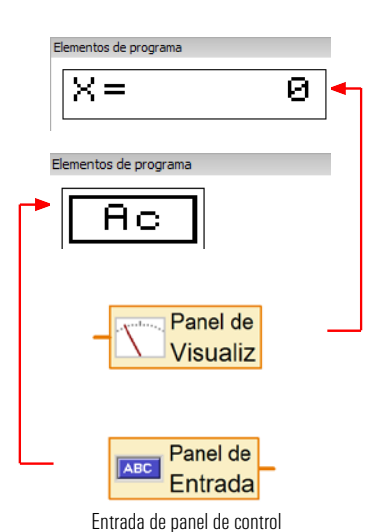

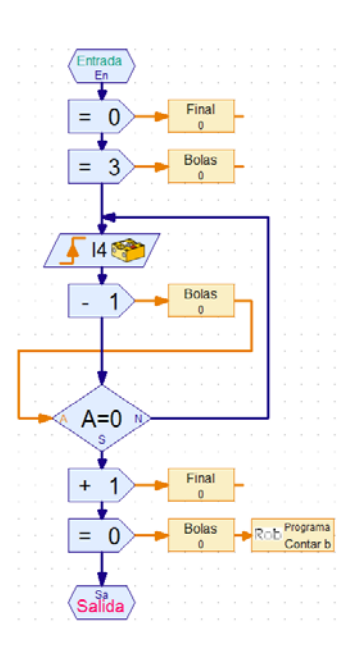

### **Tarea 1 – Programa de control Pinball – ROBO Pro Nivel 3:**

Una bola se pone en juego a través de la rampa de lanzamiento . Esta atraviesa la pista de recorrido montada. Al atravesar la barrera de luz y durante la aproximación al sensor de color deben ser acreditados puntos. Estos puntos se muestran en el display TX. Cada jugador dispone de 3 bolas. Una vez jugadas todas las bolas, finaliza la partida de juego. Presionando sobre la tecla roja izquierda se inicia nuevamente el juego (botón OK).

En esta tarea empleas todas las órdenes conocidas. Como nueva se adiciona la indicación de datos en el display del ROBO TX Controller.

El programa de ejemplo terminado para esta tarea puedes llamarlo a través del símbolo.

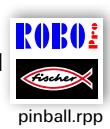

Informaciones sobre las órdenes empleadas y como se utilizan las encontrarás en la Ayuda ROBO Pro en el capítulo 9 y 11.

### **Sugerencia:**

Para la programación, razona como es el desarrollo durante el juego. Aquí una pequeña ayuda:

- **▯ Conectar el compresor 03; salida de lámparas O6 y O7 (para barreras de luz)**
- **▯ Encerrar las bolas; manualmente**
- **▯ Consultar las teclas de pinball izquierda I1 y derecha I2, controlar las válvulas en 04 y 05**
- **▯ Consulta y evaluación del sensor de color en I8**
- **▯ Consulta y evaluación de las barreras de luz en I3 e I4**
- **▯ Emisión en el display de los puntos alcanzados y bolas jugadas**
- **▯ Fin del juego, restablecer las salidas 03, 06 y 07 a 0**
- **▯ Juego nuevo con el botón OK (tecla derecha del display)**

El subprograma "Contar bolas" representado pretende mostrarte la relación entre programa y representación en el display TX.

Al inicio del juego se muestra en la indicación del display el valor 3 para las tres bolas de juego. Cuando una bola es registrada por la barrera de luz en I4, el valor en la indicación se reduce en 1.

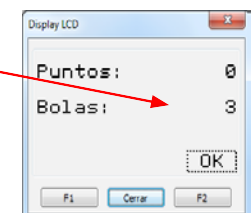

Una vez que se han jugado todas las bolas el display queda en cero. De este modo el juego ha finalizado.

Quieres finalizar totalmente el programa que ha sido cargado sobre el TX Controller, debes presionar ambas teclas del display simultáneamente.

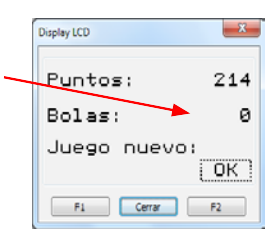

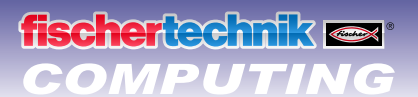

### Contar puntos:

En la asignación de puntos puedes razonar diferentes sistemas. En el programa de ejemplo, cuando la barrera de luz se interrumpe por primera vez, se espera 5 segundos y simultáneamente se cuenta cuántas veces se interrumpe la barrera de luz durante este tiempo. Cuánto mayor se a la frecuencia que dispares la bola sucesivamente a través de la barrera de luz, tantos más puntos habrá.

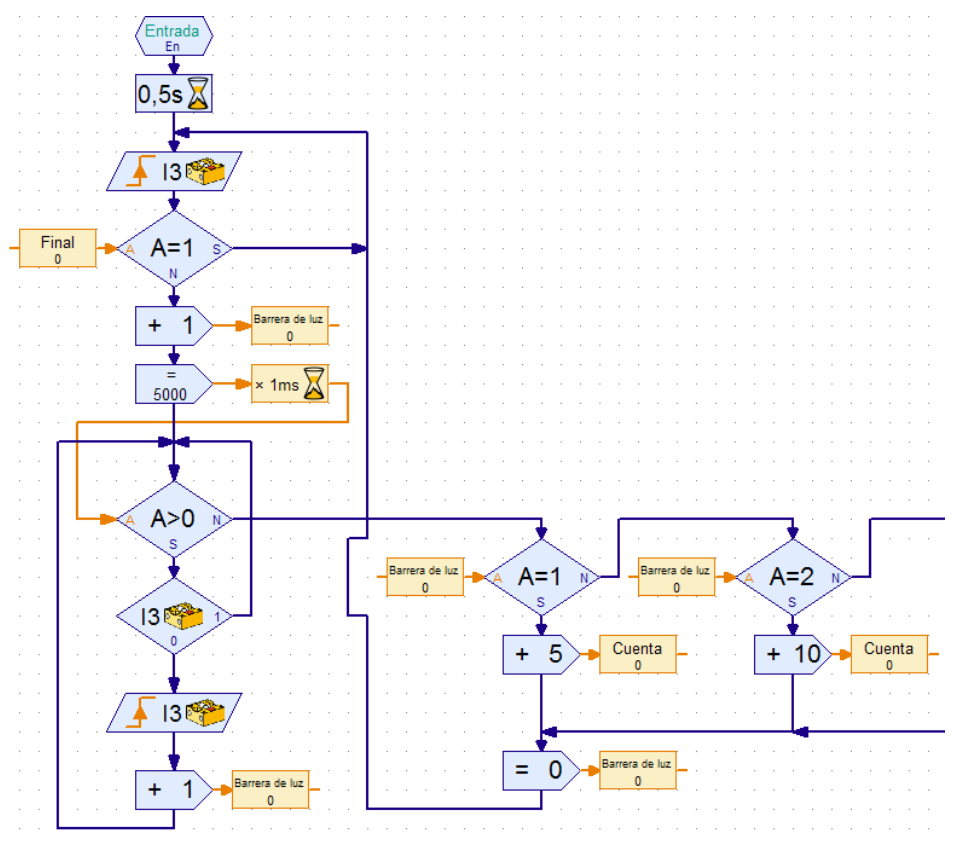

Subprograma Barrera de luz

En el sensor de color puedes asignar más puntos, cuanto más cerca del sensor pase la bola. ¿Tienes aún otras ideas? Deja que se te ocurra algo. Que disfrutes con la programación y con el pinball.

Tu equipo de

fischertechnik